# **CA Product Vision™**

# **Guia de Introdução Winter 2011**

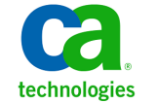

A presente documentação, que inclui os sistemas de ajuda incorporados e os materiais distribuídos eletronicamente (doravante denominada Documentação), destina-se apenas a fins informativos e está sujeita a alterações ou revogação por parte da CA a qualquer momento.

A Documentação não pode ser copiada, transferida, reproduzida, divulgada, modificada ou duplicada, no todo ou em parte, sem o prévio consentimento por escrito da CA. A presente Documentação contém informações confidenciais e de propriedade da CA, não podendo ser divulgadas ou usadas para quaisquer outros fins que não aqueles permitidos por (i) um outro contrato celebrado entre o cliente e a CA que rege o uso do software da CA ao qual a Documentação está relacionada; ou (ii) um outro contrato de confidencialidade celebrado entre o cliente e a CA.

Não obstante o supracitado, se o Cliente for um usuário licenciado do(s) produto(s) de software constante(s) na Documentação, é permitido que ele imprima ou, de outro modo, disponibilize uma quantidade razoável de cópias da Documentação para uso interno seu e de seus funcionários referente ao software em questão, contanto que todos os avisos de direitos autorais e legendas da CA estejam presentes em cada cópia reproduzida.

O direito à impressão ou, de outro modo, à disponibilidade de cópias da Documentação está limitado ao período em que a licença aplicável ao referido software permanecer em pleno vigor e efeito. Em caso de término da licença, por qualquer motivo, fica o usuário responsável por garantir à CA, por escrito, que todas as cópias, parciais ou integrais, da Documentação sejam devolvidas à CA ou destruídas.

NA MEDIDA EM QUE PERMITIDO PELA LEI APLICÁVEL, A CA FORNECE ESTA DOCUMENTAÇÃO "NO ESTADO EM QUE SE ENCONTRA", SEM NENHUM TIPO DE GARANTIA, INCLUINDO, ENTRE OUTROS, QUAISQUER GARANTIAS IMPLÍCITAS DE COMERCIABILIDADE, ADEQUAÇÃO A UM DETERMINADO FIM OU NÃO VIOLAÇÃO. EM NENHUMA OCASIÃO, A CA SERÁ RESPONSÁVEL PERANTE O USUÁRIO OU TERCEIROS POR QUAISQUER PERDAS OU DANOS, DIRETOS OU INDIRETOS, RESULTANTES DO USO DA DOCUMENTAÇÃO, INCLUINDO, ENTRE OUTROS, LUCROS CESSANTES, PERDA DE INVESTIMENTO, INTERRUPÇÃO DOS NEGÓCIOS, FUNDO DE COMÉRCIO OU PERDA DE DADOS, MESMO QUE A CA TENHA SIDO EXPRESSAMENTE ADVERTIDA SOBRE A POSSIBILIDADE DE TAIS PERDAS E DANOS.

O uso de qualquer produto de software mencionado na Documentação é regido pelo contrato de licença aplicável, sendo que tal contrato de licença não é modificado de nenhum modo pelos termos deste aviso.

#### O fabricante desta Documentação é a CA.

Fornecida com "Direitos restritos". O uso, duplicação ou divulgação pelo governo dos Estados Unidos está sujeita às restrições descritas no FAR, seções 12.212, 52.227-14 e 52.227-19(c)(1) - (2) e DFARS, seção 252.227-7014(b)(3), conforme aplicável, ou sucessores.

Copyright © 2010 CA. Todos os direitos reservados. Todas as marcas comerciais, nomes de marcas, marcas de serviço e logotipos aqui mencionados pertencem às suas respectivas empresas.

# **Índice**

# Capítulo 1: Introdução

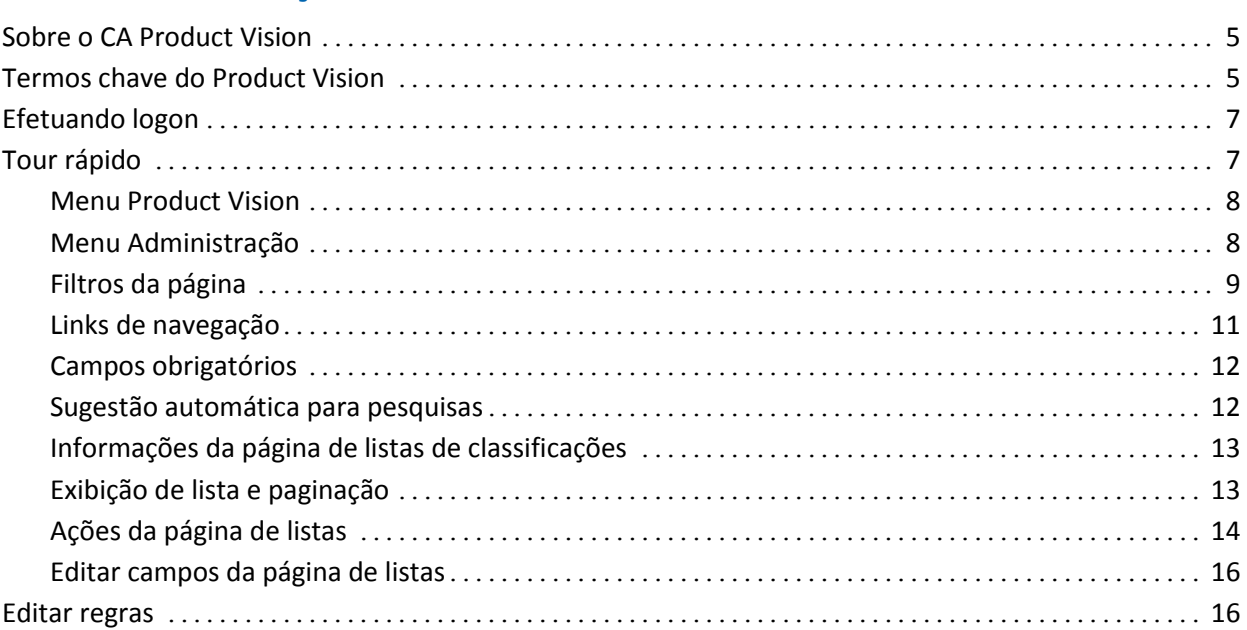

# Capítulo 2: Melhores práticas do Guia de Introdução

# Capítulo 3: Origens e personas

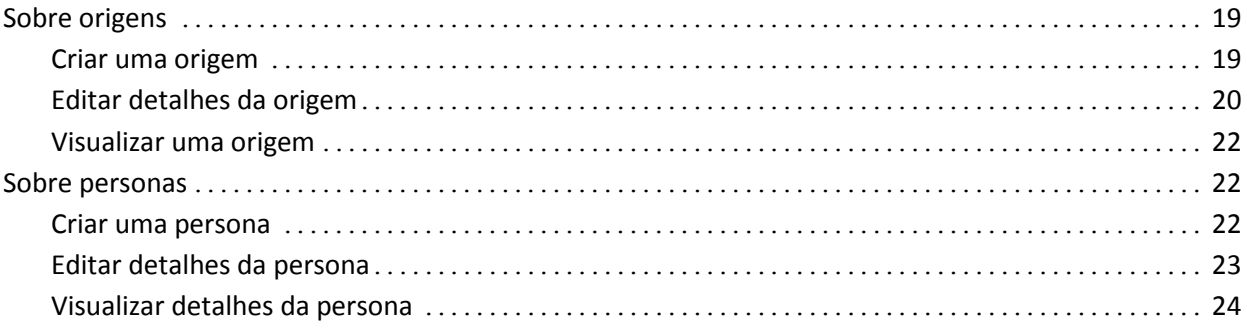

# Capítulo 4: Configuração do produto

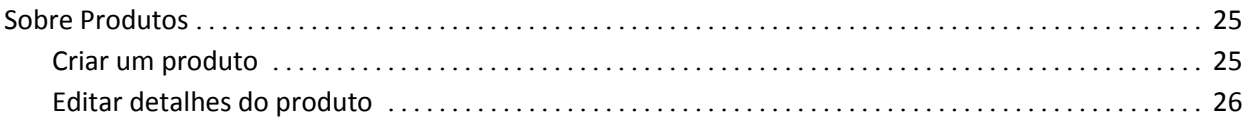

25

5

 $17$ 

19

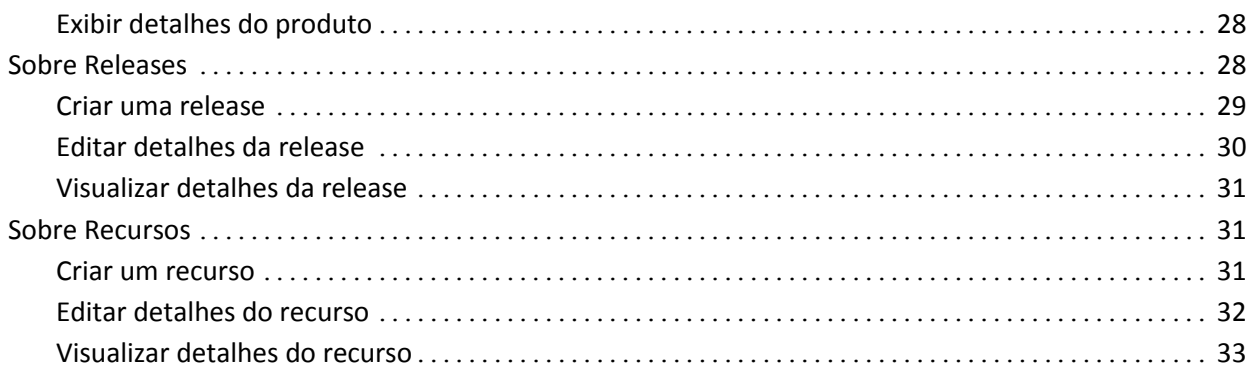

# Capítulo 5: Requisitos

## 35

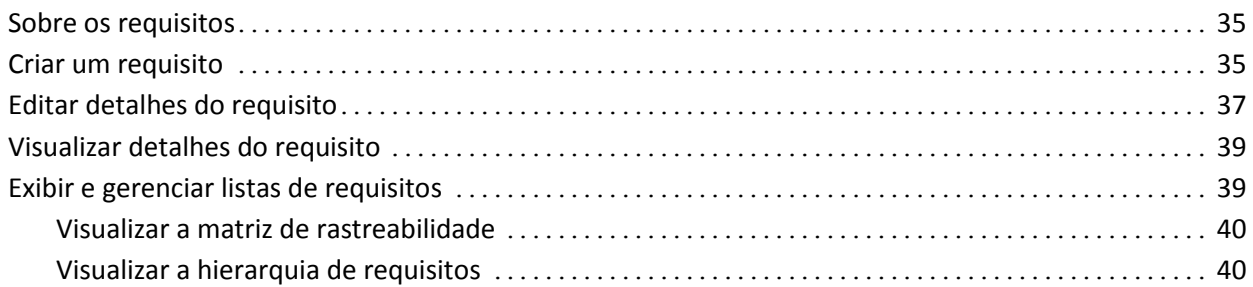

# Apêndice A: Reconhecimentos de terceiros

## 43

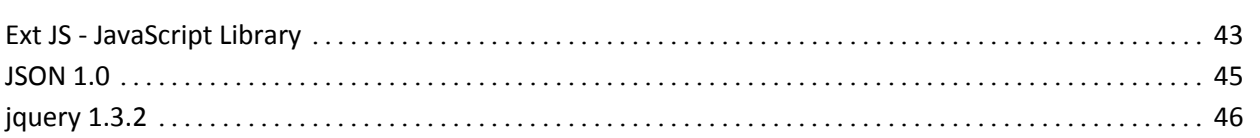

# <span id="page-4-0"></span>**Capítulo 1: Introdução**

Esta seção contém os seguintes tópicos:

[Sobre o CA Product Vision](#page-4-1) (na página 5) [Termos chave do Product Vision](#page-4-2) (na página 5) [Efetuando logon](#page-6-0) (na página 7) [Tour rápido](#page-6-1) (na página 7) [Editar regras](#page-15-1) (na página 16)

# <span id="page-4-1"></span>**Sobre o CA Product Vision**

O Product Vision permite gerenciar requisitos para projetos, serviços, produtos, releases e recursos. Ao usar o Product Vision, é possível rastrear um requisito a partir de seu solicitante original para inclusão em um determinado recurso ou determinada release do produto. É possível incluir informações detalhadas sobre o requisito e seus benefícios, a origem do requisito, os produtos concorrentes e as informações sobre classificação, que podem ajudar a tomar decisões de quando incluir um requisito em uma release de produto.

Também é possível usar o Product Vision para associar requisitos a histórias do usuário do CA Agile Vision na metodologia scrum. Isso permite rastrear a história de uma história do usuário para qualquer sprint. É possível ver o requisito que está associado à história do usuário e a origem que solicitou o requisito.

# <span id="page-4-2"></span>**Termos chave do Product Vision**

#### **Categoria**

Uma *categoria* é uma forma de classificar um requisito. Definir categorias do requisito para sua organização específicas à suas necessidades de negócios. Exemplos de categorias incluem: requisitos do mercado, requisitos técnicos, requisitos funcionais e não-funcionais.

#### **Concorrência**

Ao criar um produto, é possível indicar se o produto é um produto *concorrente*. É possível armazenar as mesmas informações detalhadas de um produto do concorrente como um produto em desenvolvimento, e dessa forma, pode-se usar o produto do concorrente como uma origem do requisito.

#### **Recurso**

Um *recurso* é parte de um produto. Um recurso pode ser independente e autônomo, ou pode trabalhar com outras partes de um produto.

#### **Persona**

Uma *persona* pode ser uma pessoa ou um grupo de várias pessoas. É a descrição de um usuário, cliente, comprador ou outro indivíduo que ocasiona a criação de um requisito. Pode-se vincular requisitos a personas e origens a fim de proporcionar rastreabilidade e ajudar nos processos de planejamento.

#### **Produto**

Conteúdo de valor produzido pela sua empresa para venda ou uso interno. Um *produto* pode ser uma mercadoria ou um artigo, software, projeto em criação, ou ainda, qualquer outro bem de consumo. Os produtos também representam serviços, aplicativos e sistemas em um ambiente de TI.

#### **Release**

Uma *release* é semelhante a um projeto, um esforço que termina com a entrega do valor. Geralmente, envolve uma grande quantidade de recursos e requisitos.

#### **Requisito**

Um *requisito* é uma especificação documentada que descreve como um determinado produto ou serviço deve ser ou não. É uma instrução que define um atributo necessário, capacidade, característica ou qualidade de um produto ou serviço, para que ele forneça valor a um usuário.

#### **Origem**

Uma *origem* pode ser uma empresa ou organização. Pode-se coletar informações sobre origens e incluir informações de contato e de mercado. Uma origem pode ser vinculada a um requisito a fim de proporcionar rastreabilidade e contexto.

#### **Rastreabilidade**

A capacidade de rastrear um requisito de sua origem até o menor nível de implementação, geralmente um caso de teste ou item de trabalho.

#### **História do usuário**

Uma *história do usuário* é uma maneira de definir requisitos no Agile Vision. Um requisito no Agile Vision pode ser vinculado à sua história do usuário associada no Agile Vision, caso tais produtos sejam usados juntos.

# <span id="page-6-0"></span>**Efetuando logon**

Todos os novos usuários do Product Vision recebem um nome de usuário e uma senha de logon temporário. Como conveniência, é possível definir a caixa de seleção para que o Product Vision preencha automaticamente o campo Nome do usuário com o seu nome de usuário de logon. O nome do usuário e a senha são enviados por email, geralmente a partir do salesforce.com.

#### **Para efetuar logon**

1. Ir para o seguinte URL:

http://login.salesforce.com/

2. Digite o nome do usuário e a senha e clique em Login.

Ao efetuar logon pela primeira vez no Product Vision, você será solicitado a alterar a senha imediatamente.

# <span id="page-6-1"></span>**Tour rápido**

As seções abaixo, descrevem a interface de usuário e mostram como usar os recursos do Product Vision.

[Menu Product Vision](#page-7-0) (na página 8)

[Menu Administração](#page-7-1) (na página 8)

[Filtros da página](#page-8-0) (na página 9)

[Links de navegação](#page-10-0) (na página 11)

[Campos obrigatórios](#page-11-0) (na página 12)

[Sugestão automática para pesquisas](#page-11-1) (na página 12)

[Informações da página de listas de classificações](#page-12-0) (na página 13)

[Exibição de lista e paginação](#page-12-1) (na página 13)

[Ações da página de listas](#page-13-0) (na página 14)

[Campos editáveis na página de listas](#page-15-0) (na página 16)

## <span id="page-7-0"></span>**Menu Product Vision**

Use o menu Product Vision para acessar páginas que lhe permitem gerenciar todos os aspectos dos requisitos de produtos.

As seções do menu abaixo são exibidas no menu Product Vision:

#### **Planejamento de negócios**

Use as seleções na seção do menu Planejamento dos negócios para definir origens e personas que permitem controlar a origem de um requisito referente à seu solicitante original. Não há segurança em relação ao conteúdo desta seção do menu. Todos os usuários do Product Vision podem visualizar e editar o conteúdo aqui encontrado.

#### Planejamento detalhado

Use as seleções do menu Planejamento detalhado para configurar produtos, releases, recursos e requisitos. Os controles de segurança com base em função controla o acesso a componentes encontrados nesta seção.

### <span id="page-7-1"></span>**Menu Administração**

O menu Administração agrupa as páginas de administração de produto nas seguintes seções:

#### **Organização**

Use a caixa de seleção no menu Organização para configurar usuários.

#### **Aplicativo**

Use a caixa de seleção no menu Aplicativo para configurar produtos e releases. Embora seja possível usar links para produtos e releases, no menu Administração, esses componentes podem ser configurados e gerenciados de maneira mais fácil na seção de planejamento detalhado, no menu Product Vision.

#### **Configuração**

Use as opções no menu de configuração para:

■ Configurar relatórios

No link Relatórios, do menu de configuração, é possível navegar na tela de relatórios do Force.com. Seus direitos de acesso determinam as tarefas que você pode executar aqui. Para obter ajuda na configuração de Relatórios, clique na Ajuda referente ao link Página.

■ Criar categorias definidas pelo usuário e estados para organizar os requisitos e produtos

## <span id="page-8-0"></span>**Filtros da página**

Algumas páginas da lista têm um filtro abaixo do cabeçalho que lhe permite controlar o que é possível visualizar na página. Por exemplo, é possível filtrar a página da lista Recursos para exibir os itens listados por produto e release.

Para exibir o filtro e escolher um critério de seleção, clique em Mostrar filtro no topo da página da lista. Para mostrar todos os itens na página da lista, clique em Mostrar tudo. O campo Current Filter mostra o nome do filtro em uso, no momento, na página da lista.

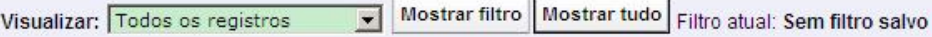

A figura abaixo mostra um filtro exibido para recursos. Outras páginas da lista tem filtros diferentes com diferentes critérios de seleção, dependendo do componente. É possível criar e usar um filtro sem salvar, ou ainda, é possível nomear e salvar um filtro para usar futuramente. Pode-se salvar vários filtros.

Ao criar um filtro, o critério de seleção permanece em vigor para a página da lista. Se você sair da página da lista e retornar a ele, a lista é filtrada previamente com os critérios de seleção do filtro. Para remover o critério de filtro da página da lista, clique em Mostrar tudo.

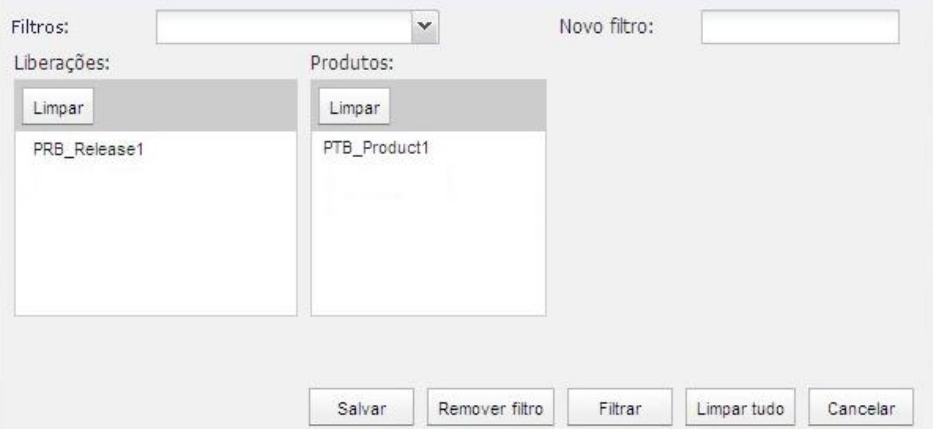

#### **Para filtrar**

- 1. Com a página da lista aberta, clique em Mostrar filtro.
- 2. Nas caixas da lista, selecione o critério para a pesquisa do filtro.
- 3. Clique em Filtrar.

#### **Para salvar um filtro**

- 1. Com a página da lista aberta, clique em Mostrar filtro.
- 2. Digite um nome para o filtro no campo New Filter.
- 3. Nas caixas da lista, selecione o critério para a pesquisa do filtro.
- 4. Clique em Salvar.

#### **Para usar um filtro salvo**

- 1. Com a página da lista aberta, clique em Mostrar filtro.
- 2. Selecione o nome do filtro no campo Filtro.
- 3. Clique em Filtrar.

#### **Para excluir um filtro salvo**

- 1. Com a página da lista aberta, clique em Mostrar filtro.
- 2. Selecione o nome do filtro no campo Filtro.
- 3. Clique em Remover filtro.

## <span id="page-10-0"></span>**Links de navegação**

Os usuários podem navegar até a maioria das páginas a partir de quase todas as páginas do Product Vision. Nas páginas da lista, os itens de ação, como Editar ou Visualizar, são exibidos na coluna Ação. Clique em Editar para navegar até a página de edição do produto ou do componente sendo exibido. Clique em Visualizar para navegar até sua página de detalhes. Se você for o criador de um produto ou componente, como por exemplo, um requisito, serão exibidos os dois links. Caso não seja o criador do produto ou componente, você não terá direito para edição e somente o modo de exibição, na coluna Ações, é visível.

Nomes de produtos e de seus componentes são exibidos como texto sublinhado. Clique nesses links para navegar até suas respectivas páginas de detalhes.

Em páginas que não são páginas do menu principal, o botão Back to List no cabeçalho leva a página anterior.

## <span id="page-11-0"></span>**Campos obrigatórios**

Os campos com uma borda vermelha no lado esquerdo são obrigatórios. A ilustração abaixo mostra os dois campos necessários para criação de uma nova origem: tipo e nome da origem.

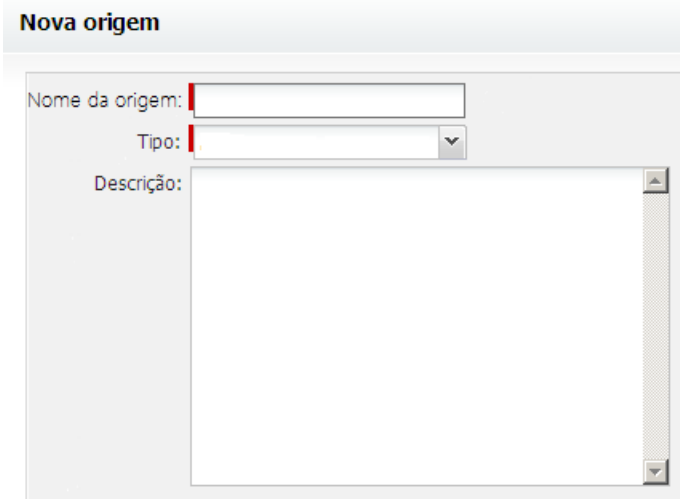

Não é possível salvar as alterações na página, a menos que esses campos contenham dados válidos.

## <span id="page-11-1"></span>**Sugestão automática para pesquisas**

A sugestão automática exibe uma lista de valores que correspondem aos caracteres digitados no campo de texto de um atributo de pesquisa. Por exemplo, se você digitar *Bo* em um campo de texto de pesquisa, o sistema exibirá uma lista de valores sugeridos contendo a sequência de caracteres *Bo*. Selecione o valor apropriado na lista. A adição de outras letras à sequência de caracteres restringe ainda mais as sugestões.

## <span id="page-12-0"></span>**Informações da página de listas de classificações**

Em algumas páginas nas quais os dados são exibidos no formato de tabela, é possível classificar a lista em qualquer uma das colunas.

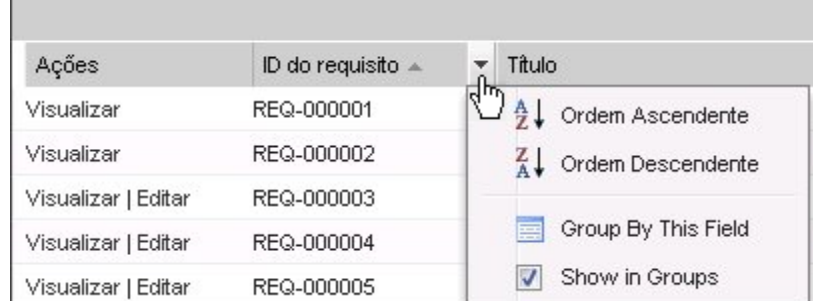

#### **Para classificar uma tabela**

- 1. Mova o cursor sobre um título de lista.
- 2. Clique no botão do menu da lista e faça o seguinte:
	- Selecione Sort Ascending ou Sort Descending para ordenar a lista de itens em ordem alfabética, conforme desejar.
	- Clique em Group By This Field para agrupar como itens na coluna dentro da lista.

## <span id="page-12-1"></span>**Exibição de lista e paginação**

Um produto grande pode ter centenas ou milhares de requisitos. Por padrão, o Product Vision exibe 100 requisitos de cada vez na página da lista de requisitos. É possível alterar o número de requisitos exibidos na página da lista para um número menor. Uma vez definido o número de requisitos para exibição de cada vez, o número se torna o novo número de exibição padrão. Para avançar ou retroceder pelas páginas, clique nos botões de navegação na parte superior da área de trabalho.

Uma ferramenta de paginação localizada na parte superior e inferior da área de trabalho exibe a contagem na página e o número de itens atualmente exibidos.

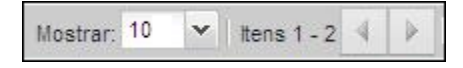

É possível definir o número itens que deseja exibir em cada página.

#### **Para definir o número de requisitos para exibição**

- 1. Clique na seta para baixo no campo Mostrar.
- 2. Selecione o número de itens.

O número mínimo é de dez itens. O máximo é 100.

## <span id="page-13-0"></span>**Ações da página de listas**

Para cada componente criado, uma página da lista de componentes é exibida. Por exemplo, o Product Vision possui uma página da lista para os seguintes componentes: origens, personas, produtos, releases, recursos e requisitos.

Para exibir uma página da lista de componentes, clique no link do Product Vision do componente.

Se a coluna Ações, na página da lista, possuir os links Visualizar|Editar para um item da lista, é possível fazer alterações nesse item. Pode-se usar os links para o seguinte:

- Editar. É possível abrir a página de detalhes do item e fazer alterações nos valores em qualquer um dos campos ativos.
- Visualizar. É possível abrir a página de detalhes no modo somente para exibição. Caso decida fazer alterações, clique no botão Editar para alterar para o modo de edição, isso se você for o criador do componente ou o proprietário de um produto associado ao componente.

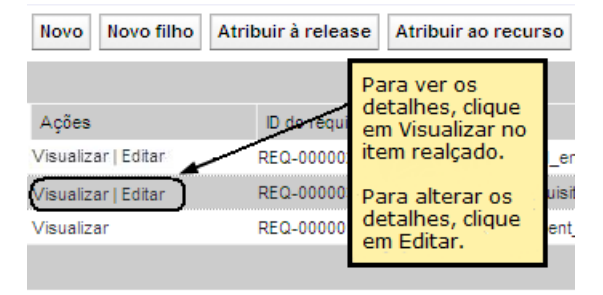

### **Sobre o modo de exibição**

Se a coluna Ações possuir apenas o link Visualizar, não é possível alterar os detalhes do componente porque significa que você não tem os direitos necessários.

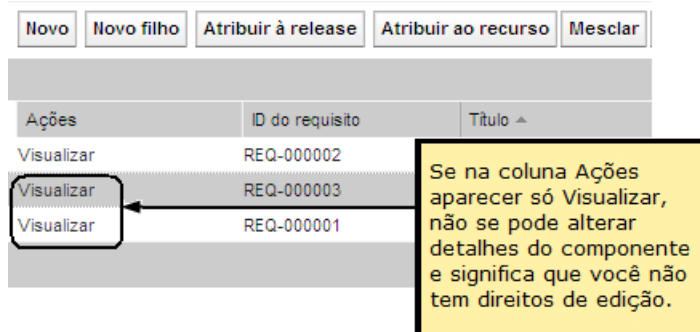

Algumas ações podem ser concluídas no modo Visualizar mesmo se você não for o proprietário de um produto ou componente. A tabela abaixo indica o que é possível fazer no modo Visualizar.

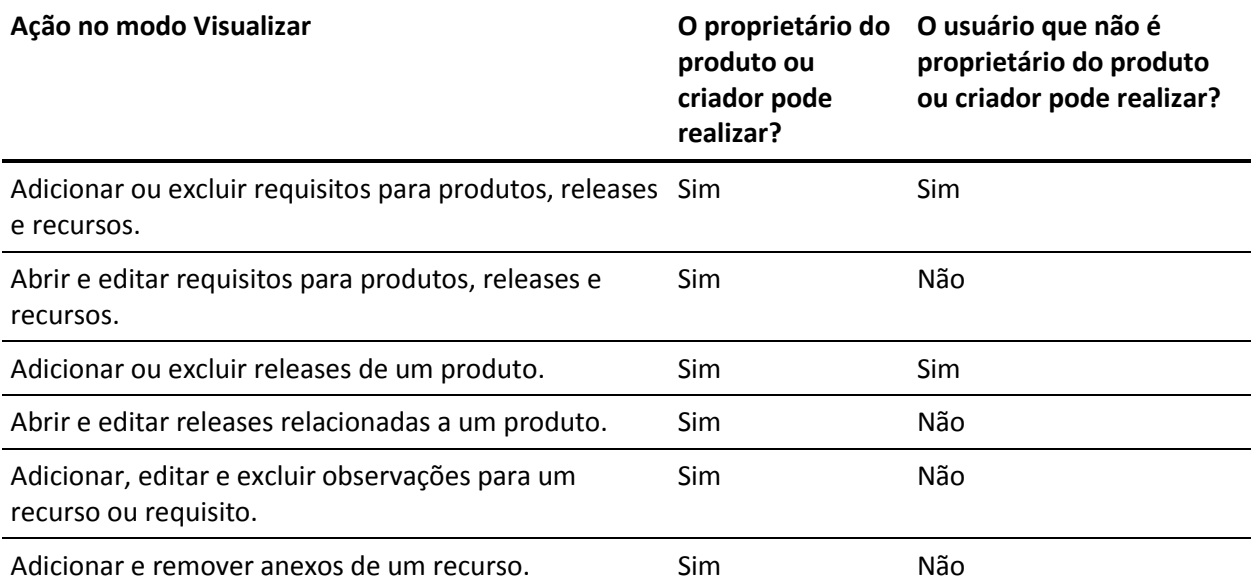

### <span id="page-15-0"></span>**Editar campos da página de listas**

Vários campos nas páginas de listas podem ser editados diretamente, exceto ao clicar para ir à página de detalhes do componente que deseja alterar.

Clique em um campo da página da lista para começar editar. Se o campo puder ser editado, ele é ativado para seja possível fazer alterações.

Ao fazer alterações em um campo, um pequeno triângulo vermelho aparece na parte superior à esquerda do campo para indicar que foram feitas alterações. Para salvar as alterações feitas em um campo editável, clique em Salvar na parte superior da exibição da lista. Para reverter aos valores do campo original sem salvar, clique em Discard Changes.

As seguintes ferramentas de edição e seleção estão disponíveis para edição dos campos da lista:

- Caixas de texto
- Listas suspensas

## <span id="page-15-1"></span>**Editar regras**

Abaixo, diretrizes gerais sobre como trabalhar no Product Vision:

- É possível editar ou excluir qualquer componente que você criar.
- O proprietário do produto possui o direito para edição de qualquer componente associado ao produto.

Por exemplo, se você for o proprietário do produto e um requisito estiver associado a seu produto, é possível editar o requisito, mesmo se você não for o criador ou um proprietário atribuído do requisito.

- O proprietário do produto pode remover um direito do criador do componente para edição de um componente associado ao produto.
- O proprietário do produto possui o direito de edição de todos os recursos e releases associadas ao produto.
- Um recurso pode ter outros proprietários além do proprietário do produto ou criador, e esses proprietários adicionais também tem o direito de edição de qualquer requisito associado ao recurso.

# <span id="page-16-0"></span>**Capítulo 2: Melhores práticas do Guia de Introdução**

Se você for um usuário novo do Product Vision, o processo abaixo explica a melhor maneira de começar a fornecer os dados necessários.

1. Crie as origens e personas que pretende usar primeiro.

Origens e personas fornecem informações sobre a origem dos requisitos do produto e quem aguarda o preenchimento de um requisito. Com essas informação básicas já incluídas no Product Vision, é possível associá-las a componentes como produtos e releases conforme são criados, fornecendo rastreabilidade e contexto. É possível criar uma origem ou persona com um requisito ou produto a qualquer momento, mas com as informações criadas e disponíveis para seleção quando outros componentes são criados salva "cliques adicionais" e retrabalho.

2. Criar produtos.

Um dos principais objetivos do Product Vision é gerenciar requisitos do produto. É possível criar produtos para os quais deseja rastrear requisitos e fornecer informações sobre custo, proprietários, personas, clientes, segmentos do mercado, produtos concorrentes, pontos fortes e fracos, bem como oportunidades. Configurar um produto no Product Vision oferece uma história que mostra o argumento que influencia os requisitos escolhidos para serem concluídos.

3. Criar releases.

Uma release pode ser associada à apenas um produto. É uma maneira de organizar os requisitos associados a um produto em um esforço com um período de entrega definitivo. Uma release, normalmente, inclui o processamento de vários requisitos ou recursos.

4. Criar recursos.

Um recurso pode ser autônomo e abranger uma ou mais releases de um produto.

5. Crie requisitos e os associe a produtos, releases e recursos necessários.

# <span id="page-18-0"></span>**Capítulo 3: Origens e personas**

Esta seção contém os seguintes tópicos:

[Sobre origens](#page-18-1) (na página 19) [Sobre personas](#page-21-1) (na página 22)

# <span id="page-18-1"></span>**Sobre origens**

As origens permitem rastrear requisitos até sua origem. Saber quantas origens solicitaram um requisito e quem são as origens, pode ajudá-lo a determinar com que rapidez o requisito será entregue. É um fator para determinar quais requisitos foram concluídos em uma release de um produto.

As origens podem fornecer informações sobre quais áreas geográficas ou segmentos de mercado estão envolvidos. O Product Vision fornece os seguintes tipos de origem:

- Unidade de negócios. Identifica um requisito de partes internas de seus negócios.
- Cliente. Identifica um requisito em clientes ativos ou potenciais.
- Área geográfica. Identifica um requisito específico a uma ou mais áreas geográficas.
- Setor. Identifica um requisito específico a um ou mais setores.

## <span id="page-18-2"></span>**Criar uma origem**

Criar uma origem para descrever a origem de um requisito ou de uma organização interessada em ter um requisito atendido. Uma vez criada uma origem, é possível editá-la para adicionar mais informações.

#### **Para criar uma origem**

1. Vá até o menu Product Vision, e clique em Origem, no menu Planejamento dos negócios.

A página da lista de origens é exibida.

- 2. Clique em New Source.
- 3. Preencha os seguintes campos:

#### **Nome de origem**

Especifica o nome da origem.

#### **Tipo**

Especifica o tipo de origem. Uma vez selecionado e salvo um tipo, ele não pode ser alterado.

**Valores:** Unidade de negócios, Cliente, Áreas geográficas, Setor.

#### **Descrição**

Fornece uma descrição do item que está sendo criado ou editado.

- 4. Clique em Salvar e fechar.
- 5. Preencha as informações completas para a origem editando seus detalhes.

## <span id="page-19-0"></span>**Editar detalhes da origem**

#### **Para editar detalhes da origem**

- 1. Abra a página da lista de origens e clique em Editar, na coluna Ações ao lado do nome da origem.
- 2. Preencha ou edite os seguintes campos:

#### **Nome de origem**

Especifica o nome da origem.

#### **Tipo**

Especifica o tipo de origem. Uma vez selecionado e salvo um tipo, ele não pode ser alterado.

**Valores:** Unidade de negócios, Cliente, Áreas geográficas, Setor.

#### **Contato principal**

Especifica o nome da pessoa na origem que pode ser contatada para obter informações.

#### **Email do contato principal**

Especifica o endereço de email do contato principal.

#### **Telefone do contato principal**

Especifica o número de telefone do contato principal.

#### **Descrição**

Fornece uma descrição do item que está sendo criado ou editado.

3. Preencha os seguintes campos na seção Cliente

#### **Área geográfica**

Especifica a área geográfica que a origem representa.

#### **Receita até a data**

Indica a receita gerada no cliente até a data.

#### **Setor**

Especifica o segmento de mercado o qual a origem pertence.

#### **Receita potencial**

Especifica a receita futura que pode ser gerada a partir da origem.

4. Preencha os seguintes campos na seção de detalhes do produto:

#### **Produtos da concorrência**

Especifica os produtos da concorrência que a origem está associada.

#### **Requisitos**

Especifica os requisitos ao qual a origem está associada. É possível associar vários requisitos à uma origem.

#### **Produtos**

Especifica o produto ou produtos ao qual a origem se aplica. É possível selecionar mais de um produto para ser associado.

#### **Personas**

Especifica as personas associadas à origem. É possível associar mais de uma persona à uma origem.

5. Preencha os seguintes campos na seção de informações do relatório:

#### **Tamanho do mercado**

Especifica o tamanho do mercado que a origem representa.

#### **Parcela do mercado**

Especifica a parcela do mercado que a origem atualmente possui.

#### **Crescimento do mercado**

Especifica o crescimento esperado do mercado que a origem está associada.

**Valores:** Alto, Médio, Baixo

6. Clique em Salvar.

### <span id="page-21-0"></span>**Visualizar uma origem**

A página de detalhes da origem contém informações, que é possível exibir, sobre uma origem. Para exibir a página, clique em Visualizar na coluna Ações da origem na página da lista de origens.

Se você for o proprietário da origem, pode clicar em Editar, na página de detalhes da origem, e fazer as alterações necessárias.

No modo Visualizar, você pode:

Adicionar um novo requisito a origem

## <span id="page-21-1"></span>**Sobre personas**

Uma persona pode ser uma pessoa real ou um grupo de pessoas que representa um comprador ou alguém que influencia a decisão na compra de um produto. Associar uma persona a um requisito pode fornecer informações detalhadas sobre quem está esperando a conclusão de um requisito e como tal requisito se encaixa no modelo de negócios da pessoa. Uma persona pode fornecer informações sobre as ocorrências que o requisito irá atender, entre elas, necessidades de negócio, pontos problemáticos e hábitos de compra.

#### <span id="page-21-2"></span>**Criar uma persona**

Criar uma persona para indicar uma pessoa em uma organização ou um grupo representativo com uma pessoa que pode influenciar a decisão na compra de um produto. Depois de criar a persona, pode-se adicionar informações completas editando os detalhes da persona.

#### **Para criar uma persona**

1. Vá até o menu Product Vision, e clique em Persona, no menu Planejamento dos negócios.

A página da lista de personas é exibida.

- 2. Clique em New Persona.
- 3. Preencha os seguintes campos:

#### **Nome da persona**

Especifica o nome da persona.

#### **Título**

Especifica o título da persona.

#### **Descrição**

Fornece uma descrição do item que está sendo criado ou editado.

- 4. Clique em Salvar e fechar.
- 5. Preencha as informações completas para a persona editando seus detalhes.

## <span id="page-22-0"></span>**Editar detalhes da persona**

#### **Para editar detalhes da persona**

- 1. Abra a página da lista de personas e clique em Editar, na coluna Ações ao lado do nome da persona.
- 2. Preencha ou edite os seguintes campos:

#### **Nome da persona**

Especifica o nome da persona.

#### **Idade**

Especifica a idade da persona.

#### **Tamanho da organização**

Especifica o tamanho da organização que a persona pertence.

**Valores:** Pequeno, Médio, Grande

#### **Influenciada por**

Especifica outras personas que influenciam uma persona.

#### **Título**

Especifica o título da persona.

#### **Sexo**

Especifica se persona é do sexo feminino ou masculino.

#### **Tipo**

Especifica como uma persona pode operar dentro da organização.

**Valores:** Usuário, Comprador e Influenciador.

#### **Descrição**

Fornece uma descrição do item que está sendo criado ou editado.

- 3. Preencha nas seções a seguir de texto do formulário a persona, completando informações detalhadas:
	- Ocorrências
	- **Necessidades**
	- Pontos problemáticos
	- Hábitos de compra
	- Objetivos

Cada seção de texto contém uma barra de formatação para que você possa manipular o texto.

4. Clique em Salvar.

### <span id="page-23-0"></span>**Visualizar detalhes da persona**

A página de detalhes da persona contém informações detalhadas no modo somente para exibição sobre uma persona. Para exibir a página, clique em Visualizar na coluna Ações da persona na página da lista de personas.

Para alterar para o modo Editar, na página de detalhes da persona, clique em Editar.

# <span id="page-24-0"></span>**Capítulo 4: Configuração do produto**

Esta seção contém os seguintes tópicos:

[Sobre Produtos](#page-24-1) (na página 25) [Sobre Releases](#page-27-1) (na página 28) [Sobre Recursos](#page-30-1) (na página 31)

# <span id="page-24-1"></span>**Sobre Produtos**

Ao criar um produto, é criada uma imagem detalhada do produto para referência futura. Pode-se incluir informações sobre finanças, clientes, produtos concorrentes, segmento geográfico de mercado, segmento de mercado do setor e recursos. Além disso, é possível incluir mais informações detalhadas do produto em relação a pontos fortes e fracos, oportunidades, ameaças e problemas a serem resolvidos.

## <span id="page-24-2"></span>**Criar um produto**

Depois de criar o produto, edite seus detalhes para adicionar informações completas sobre todos os aspectos do produto.

#### **Para criar um produto**

1. Vá até o menu Product Vision e clique em Produto no menu Planejamento detalhado.

A página da lista de produtos é exibida.

- 2. Clique em Novo produto.
- 3. Preencha os seguintes campos:

#### **Nome do produto**

Especifica o nome do produto.

#### **Descrição do produto**

Fornece uma descrição de texto do produto.

#### **Custo planejado**

Especifica o custo planejado de um produto.

#### **Prefixo do produto**

Especifica um prefixo para identificar as histórias do usuário do Agile Vision que compõem o backlog do produto.

#### **Estágio do ciclo de vida**

Especifica o estágio de desenvolvimento de um produto.

**Valores:** Conceito, Em desenvolvimento, Introduzido, Crescimento, Maduro, Recusar e Fim da vida útil.

#### **Esforço planejado**

Especifica o esforço estimado para entrega do requisito.

- 4. Execute uma das seguintes ações:
	- Clique em Salvar para salvar o produto e editar seus detalhes.
	- Clique em Salvar e criar para salvar o produto e criar um novo.

## <span id="page-25-0"></span>**Editar detalhes do produto**

#### **Para editar detalhes do produto**

- 1. Abra a lista de produtos e clique em Editar na coluna Ações do produto.
- 2. Na página de edição do produto, preencha ou edite os seguintes campos, conforme necessário:

#### **Nome do produto**

Especifica o nome do produto.

#### **Prefixo do produto**

Especifica um prefixo para identificar as histórias do usuário do Agile Vision que compõem o backlog do produto.

#### **Descrição do produto**

Fornece uma descrição de texto do produto.

#### **Estágio do ciclo de vida**

Especifica o estágio de desenvolvimento de um produto.

**Valores:** Conceito, Em desenvolvimento, Introduzido, Crescimento, Maduro, Recusar e Fim da vida útil.

#### **Concorrência**

Especifica que o produto é um produto do concorrente em vez de um produto de seus negócios.

#### **Receita planejada**

Especifica os ganhos esperados de um produto.

#### **Receita real**

Especifica os ganhos recebidos até a data no produto.

#### **Custo planejado**

Especifica o custo planejado de um produto.

#### **Custo real**

Especifica o custo real do produto até a data.

#### **Esforço planejado**

Especifica o esforço estimado para entrega do requisito.

#### **Esforço real**

Especifica o esforço real gasto para entrega do produto até a data.

#### **Proprietário do produto**

Especifica o nome do proprietário ou dos proprietários do produto.

- 3. Preencha as seções a seguir de texto do formulário, completando as informações detalhadas do produto:
	- Pontos fortes
	- Pontos fracos
	- Oportunidades
	- Ameaças
	- Problema a ser resolvido

É possível digitar até 32.000 caracteres em cada caixa de texto.

- 4. Nas caixas de texto de valores variados, selecione os valores que deseja associar ao produto para o seguinte:
	- **Personas**
	- Recursos
	- Produtos concorrentes
	- Segmento de mercado da área geográfica
	- Segmento de mercado do setor
	- Clientes
	- Requisitos
- 5. Clique em Salvar.

#### <span id="page-27-0"></span>**Exibir detalhes do produto**

A página de detalhes do produto contém informações, que é possível exibir, sobre um produto. Para exibir a página, clique em Visualizar na coluna Ações do produto na página da lista de produtos.

Se você for o proprietário do produto, pode clicar em Editar, na página de detalhes do produto e fazer as alterações nele.

No modo Visualizar na página de detalhes do produto, é possível:

- Alterar o proprietário do produto
- Criar uma release ou um requisito
- Criar uma equipe scrum

## <span id="page-27-1"></span>**Sobre Releases**

Uma release indica uma atualização ou alteração em um produto e, portanto, deve ser associada a um único produto. Um recurso pode ser associado a um produto e a uma release, mas não é obrigatório. Pode-se criar um recurso para capturar informações, mas não o associe a um produto ou uma release até que o planejamento esteja concluído. Se o Agile Vision também estiver sendo usado, as releases criadas são exibidas nele.

### <span id="page-28-0"></span>**Criar uma release**

Depois de criar a release, edite seus detalhes para adicionar informações completas sobre todos os aspectos da release.

#### **Para criar uma release**

1. Vá até o menu Product Vision e clique em Releases no menu Planejamento detalhado.

A página da lista de releases é exibida.

- 2. Clique em Nova release.
- 3. Preencha os seguintes campos:

#### **Nome da release**

Especifica o nome da release.

#### **Produto**

Especifica o produto com o qual a release está associada.

#### **Descrição**

Fornece uma descrição do item que está sendo criado ou editado.

#### **Data de início**

Especifica a data em que o esforço em relação à release é iniciado.

#### **Data da release**

Especifica a data em que o esforço em relação à release é concluído.

#### **Ativo**

Especifica se a release está ativa e pode ser trabalhada e acompanhada no Product Vision.

**Padrão:** selecionado

- 4. Execute uma das seguintes ações:
	- Clique em Salvar para salvar a release e editar seus detalhes.
	- Clique em Salvar e criar para salvar a release e criar uma nova.

## <span id="page-29-0"></span>**Editar detalhes da release**

#### **Para editar detalhes da release**

- 1. Abra a página da lista de releases e clique em Editar na coluna Ações da release que deseja editar.
- 2. Na página de edição da release, preencha ou edite os seguintes campos, conforme necessário:

#### **Nome da release**

Especifica o nome da release.

#### **Data de início**

Especifica a data em que o esforço em relação à release é iniciado.

#### **Ativo**

Especifica se a release está ativa e pode ser trabalhada e acompanhada no Product Vision.

**Padrão:** selecionado

#### **Custo total**

Especifica o custo total de mão-de-obra, material, equipamento e despesas com a release.

#### **Produto**

Exibe o produto com o qual a release está associada.

#### **Data da release**

Especifica a data em que o esforço em relação à release é concluído.

#### **Descrição**

Fornece uma descrição do item que está sendo criado ou editado.

#### **Esforço total**

Especifica o esforço total gasto com a release.

3. Clique em Salvar.

### <span id="page-30-0"></span>**Visualizar detalhes da release**

A página de detalhes da release contém informações, que é possível exibir, sobre uma release. Para exibir a página, clique em Visualizar na coluna Ações da release na página da lista de releases.

Se você for o proprietário da release ou proprietário de um produto associado, pode clicar em Editar e fazer as alterações na release.

No modo Visualizar na página de detalhes da release, é possível:

- Adicionar um recurso a uma release
- Criar um requisito
- Criar uma sprint
- Criar uma linha de base

## <span id="page-30-1"></span>**Sobre Recursos**

Um recurso pode ser associado a um produto, mas não é obrigatório. Pode-se criar um recurso para capturar informações, mas não o associe a um produto até que o planejamento esteja concluído.

## <span id="page-30-2"></span>**Criar um recurso**

Depois de criar o recurso, edite seus detalhes para adicionar informações completas sobre todos os aspectos do recurso.

#### **Para criar um recurso**

1. Vá até o menu Product Vision e clique em Recursos no menu Planejamento detalhado.

A página da lista de recursos é exibida.

- 2. Clique em New Feature.
- 3. Preencha os seguintes campos:

#### **Nome do recurso**

Especifica o nome do recurso.

#### **Produto**

Especifica o produto com o qual o recurso está associado.

#### **Descrição**

Fornece uma descrição do item que está sendo criado ou editado.

- 4. Clique em Salvar e fechar.
- 5. Preencha as informações completas para o recurso editando seus detalhes.

## <span id="page-31-0"></span>**Editar detalhes do recurso**

#### **Para editar detalhes do recurso**

- 1. Abra a página da lista de recursos e clique em Editar na coluna Ações do recurso que deseja editar.
- 2. Preencha os seguintes campos:

#### **Nome do recurso**

Especifica o nome do recurso.

#### **Produto**

Especifica o produto com o qual o recurso está associado.

#### **Proprietário do recurso**

Especifica o proprietário do recurso. É possível selecionar mais de um proprietário.

#### **Descrição**

Fornece uma descrição do item que está sendo criado ou editado.

3. Clique em Salvar e fechar.

## <span id="page-32-0"></span>**Visualizar detalhes do recurso**

A página de detalhes do recurso contém informações, que é possível exibir, sobre um recurso. Para exibir a página, clique em Visualizar na coluna Ações do recurso na página da lista de recursos.

Se você for o proprietário do recurso ou proprietário de um produto associado, pode clicar em Editar e fazer as alterações no recurso.

No modo Visualizar na página de detalhes do recurso, é possível:

- Criar um requisito
- Adicionar uma observação a um recurso
- Adicionar um anexo a um recurso

# <span id="page-34-0"></span>**Capítulo 5: Requisitos**

Esta seção contém os seguintes tópicos:

[Sobre os requisitos](#page-34-1) (na página 35) [Criar um requisito](#page-34-2) (na página 35) [Editar detalhes do requisito](#page-36-0) (na página 37) [Visualizar detalhes do requisito](#page-38-0) (na página 39) [Exibir e gerenciar listas de requisitos](#page-38-1) (na página 39)

# <span id="page-34-1"></span>**Sobre os requisitos**

É possível fornecer os requisitos do Product Vision, usando um dos seguintes métodos:

- Clique no link Requisitos no menu Planejamento detalhado e clique em New Requirement.
- Abra um produto, origem, release ou recurso no modo Visualizar e clique em New Requirement na seção Requisitos.

Qualquer requisito criado é listado na página da lista de requisitos. É possível filtrar e classificar os requisitos para exibir apenas as informações que deseja na lista.

Para exibir os requisitos para um produto específico, abra a página de detalhes do produto clicando em Visualizar na coluna Ações da página da lista. Os requisitos associados ao produto são listados na seção Requisitos da página de detalhes. Também é possível exibir os requisitos para uma release ou um recurso abrindo-os no modo Visualizar e procurando na seção Requisitos.

# <span id="page-34-2"></span>**Criar um requisito**

Depois de criar um requisito, edite seus detalhes para adicionar informações completas sobre todos os aspectos do requisito.

#### **Para criar um requisito**

1. Vá até o menu Product Vision e clique em Requisitos no menu Planejamento detalhado.

A página da lista de requisitos é exibida.

- 2. Clique em Novo.
- 3. Preencha os seguintes campos:

#### **Título**

Especifica o nome do requisito.

#### **Descrição**

Fornece uma descrição do item que está sendo criado ou editado.

#### **Categoria**

Especifica um caminho para os requisitos definidos pela sua empresa. Selecione uma das opções na lista suspensa.

#### **Complexidade**

Especifica o nível de dificuldade esperado na conclusão do requisito.

**Valores:** Alto, Médio, Baixo

#### **Estimativa de custo**

Especifica a despesa estimada do requisito.

#### **Estado**

Esse campo é definido pela sua empresa. Geralmente, esse campo é usado para rotular diferentes fases do fluxo de trabalho para um requisito.

#### **Prioridade**

Especifica a procedência do requisito em relação a outros requisitos.

**Valores:** Muito alto, Alto, Médio, Baixo, Muito baixo, Não priorizado

#### **Produto**

Especifica o produto ou produtos ao qual um requisito se aplica. É possível selecionar mais de um produto associado ao requisito.

- 4. Clique em Salvar e fechar.
- 5. Preencha as informações completas para o requisito editando os detalhes.

# <span id="page-36-0"></span>**Editar detalhes do requisito**

#### **Para editar detalhes do requisito**

- 1. Abra a página da lista de requisitos e clique em Editar na coluna Ações do requisito que deseja editar.
- 2. Na página Edição do requisito, preencha ou edite os seguintes campos, conforme necessário:

#### **Título**

Especifica o nome do requisito.

#### **Benefícios financeiros**

Especifica a quantidade de benefícios possíveis que o requisito pode fornecer.

#### **Complexidade**

Especifica o nível de dificuldade esperado na conclusão do requisito.

**Valores:** Alto, Médio, Baixo

#### **Prioridade**

Especifica a procedência do requisito em relação a outros requisitos.

**Valores:** Muito alto, Alto, Médio, Baixo, Muito baixo, Não priorizado

#### **Estado**

Esse campo é definido pela sua empresa. Geralmente, esse campo é usado para rotular diferentes fases do fluxo de trabalho para um requisito.

#### **Estimativa de mão-de-obra**

Especifica o custo da mão-de-obra estimada do requisito.

#### **Estimativa de custo**

Especifica a despesa estimada do requisito.

#### **Nível de confiança**

Especifica o nível de confiança que o proprietário tem sobre o entendimento da empresa em relação ao requisito e a capacidade da empresa na entrega do requisito.

**Valores:** Alto, Médio, Baixo

#### **Categoria**

Especifica um caminho para os requisitos definidos pela sua empresa. Selecione uma das opções na lista suspensa.

#### **Requisito pai**

Especifica o requisito pai do requisito atual. Esse campo só se aplica a requisitos filho

#### **Ativo**

Especifica se o requisito está ativo e pode ser atribuído a releases e recursos. Requisitos inativos não aparecem em exibições de lista ou hierarquia.

**Padrão:** selecionado

#### **Produto**

Especifica o produto ou produtos ao qual um requisito se aplica. É possível selecionar mais de um produto associado ao requisito.

#### **Recursos**

Especifica os recursos ao qual o requisito se aplica.

#### **Releases**

Especifica a release ao qual o requisito se aplica. É possível atribuir o requisito para mais de uma release.

#### **Proprietário do requisito**

Especifica o nome do proprietário ou proprietários do requisito.

#### **Origens**

Especifica as origens associadas ao requisito. É possível atribuir o requisito a mais de uma origem.

#### **Personas**

Especifica as personas associadas ao requisito. É possível associar mais de uma persona ao requisito.

#### **Descrição**

Fornece uma descrição do item que está sendo criado ou editado.

#### **Problema**

Especifica o problema que o requisito encaminha ou resolve.

- 3. Clique em Salvar.
- 4. Clique em Voltar à lista.

# <span id="page-38-0"></span>**Visualizar detalhes do requisito**

A página de detalhes do requisito contém informações, que é possível exibir, sobre um requisito. Para exibir a página, clique em Visualizar na coluna Ações do requisito na página da lista de requisitos.

Se você for o proprietário do requisito ou proprietário de um produto ou recurso associado, pode clicar em Editar e fazer as alterações no requisito.

No modo Visualizar na página de detalhes do requisito, é possível:

- Adicionar um requisito filho
- Adicionar uma história do usuário (se usado com o CA Agile Vision)
- Adicionar uma observação
- Adicionar um anexo

# <span id="page-38-1"></span>**Exibir e gerenciar listas de requisitos**

A página da lista de requisitos tem três opções de exibição disponíveis da lista:

- Todos os registros. Neste modo de exibição, pode-se criar novos requisitos ou exibir e editar requisitos individuais.
- Hierarquia de requisitos. Esta é a exibição padrão. Use este modo de exibição para ver e gerenciar relacionamentos pai-filho entre requisitos, bem como criar novos requisitos.
- Matriz de rastreabilidade. Use este modo de exibição para ver os casos de usuário associados a um requisito. Além disso, é possível clicar em um link para exibir informações detalhadas sobre um requisito, incluindo a origem e as informações de persona associadas.

## <span id="page-39-0"></span>**Visualizar a matriz de rastreabilidade**

A matriz de rastreabilidade permite exibir a origem de um requisito e qualquer história do usuário associada ao requisito por meio do Agile Vision.

#### **Para visualizar a matriz de rastreabilidade**

- 1. Abra a página da lista de requisitos.
- 2. No campo Visualizar, selecione Matriz de rastreabilidade.
- 3. Clique em um dos seguintes links:
	- Clique em um nome de requisito para exibir informações detalhadas sobre o requisito, entre elas, a origem ou persona que deram origem ao requisito e às informações sobre o produto e a release.
	- Clique em um nome de história do usuário para exibir detalhes sobre como o requisito está sendo processado no Agile Vision.

### <span id="page-39-1"></span>**Visualizar a hierarquia de requisitos**

A hierarquia de requisitos permite identificar rapidamente quais requisitos foram associados como pai e filho. A lista mostra na ordem pai seguida dos filhos.

#### **Para visualizar a hierarquia de requisitos**

- 1. Abra a página da lista de requisitos.
- 2. No campo Visualizar, selecione a hierarquia dos requisitos.

É possível editar alguns campos na página da lista de hierarquias do requisito. Para editar, clique em um campo. Se o campo puder ser editado, ele é ativado para seja possível fazer alterações.

Clique com o botão direito em um requisito para exibir um menu que permite exibir, editar, excluir, expandir ou recolher o requisito.

A seta cinza indica uma hierarquia recolhida com o filho oculto. A seta negra indica um pai expandido com os filhos listados abaixo. Na ilustração abaixo, a hierarquia expandida apresenta quatro níveis. É possível criar um número ilimitado de níveis hierárquicos.

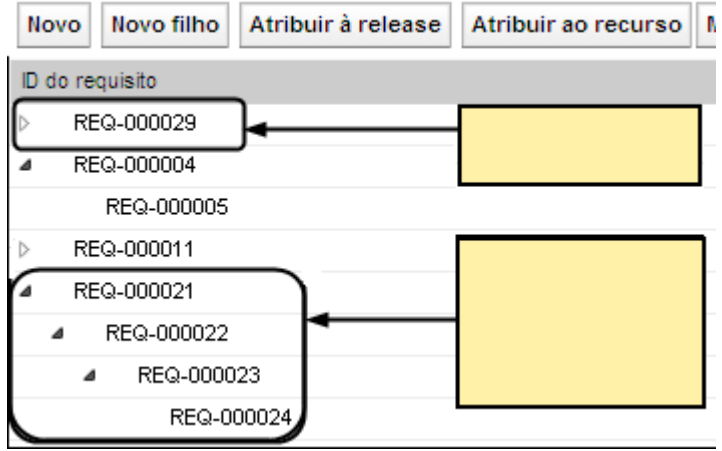

# <span id="page-42-0"></span>**Apêndice A: Reconhecimentos de terceiros**

Esta seção contém os seguintes tópicos:

Ext JS - [JavaScript Library](#page-42-1) (na página 43) [JSON 1.0](#page-44-0) (na página 45) [jquery 1.3.2](#page-45-0) (na página 46)

# <span id="page-42-1"></span>**Ext JS - JavaScript Library**

Ext JS - JavaScript Library

Copyright (c) 2006-2010, Ext JS, Inc.

All rights reserved.

licensing@extjs.com

http://extjs.com/license

Open Source License

------------------------------------------------------------------------------------------

Ext is licensed under the terms of the Open Source GPL 3.0 license.

http://www.gnu.org/licenses/gpl.html

There are several FLOSS exceptions available for use with this release for open source applications that are distributed under a license other than the GPL.

\* Open Source License Exception for Applications

http://extjs.com/products/floss-exception.php

\* Open Source License Exception for Development

http://extjs.com/products/ux-exception.php

Commercial License

-----------------------------------------------------------------------------------------

This is the appropriate option if you are creating proprietary applications and you are not prepared to distribute and share the source code of your application under the GPL v3 license. Please visit http://extjs.com/license for more details.

OEM / Reseller License

------------------------------------------------------------------------------------------

For more details, please visit: http://extjs.com/license.

--

This library is distributed in the hope that it will be useful, but WITHOUT ANY WARRANTY; without even the implied warranty of MERCHANTABILITY or FITNESS FOR A PARTICULAR PURPOSE. See the GNU General Public License for more details.

# <span id="page-44-0"></span>**JSON 1.0**

This product includes JSON 1.0 software, which CA distributes in accordance with the following terms:

Copyright (c) 2002 JSON.org

Permission is hereby granted, free of charge, to any person obtaining a copy of this software and associated documentation files (the "Software"), to deal in the Software without restriction, including without limitation the rights to use, copy, modify, merge, publish, distribute, sublicense, and/or sell copies of the Software, and to permit persons to whom the Software is furnished to do so, subject to the following conditions:

The above copyright notice and this permission notice shall be included in all copies or substantial portions of the Software.

The Software shall be used for Good, not Evil.

THE SOFTWARE IS PROVIDED "AS IS", WITHOUT WARRANTY OF ANY KIND, EXPRESS OR IMPLIED, INCLUDING BUT NOT LIMITED TO THE WARRANTIES OF MERCHANTABILITY, FITNESS FOR A PARTICULAR PURPOSE AND NONINFRINGEMENT. IN NO EVENT SHALL THE AUTHORS OR COPYRIGHT HOLDERS BE LIABLE FOR ANY CLAIM, DAMAGES OR OTHER LIABILITY, WHETHER IN AN ACTION OF CONTRACT, TORT OR OTHERWISE, ARISING FROM, OUT OF OR IN CONNECTION WITH THE SOFTWARE OR THE USE OR OTHER DEALINGS IN THE SOFTWARE.

# <span id="page-45-0"></span>**jquery 1.3.2**

This product includes jquery 1.3.2 software, which CA has elected to distribute in accordance with the following terms:

Copyright (c) 2009 John Resig, http://jquery.com/

Permission is hereby granted, free of charge, to any person obtaining a copy of this software and associated documentation files (the "Software"), to deal in the Software without restriction, including without limitation the rights to use, copy, modify, merge, publish, distribute, sublicense, and/or sell copies of the Software, and to permit persons to whom the Software is furnished to do so, subject to the following conditions:

The above copyright notice and this permission notice shall be included in all copies or substantial portions of the Software.

THE SOFTWARE IS PROVIDED "AS IS", WITHOUT WARRANTY OF ANY KIND, EXPRESS OR IMPLIED, INCLUDING BUT NOT LIMITED TO THE WARRANTIES OF MERCHANTABILITY, FITNESS FOR A PARTICULAR PURPOSE AND NONINFRINGEMENT. IN NO EVENT SHALL THE AUTHORS OR COPYRIGHT HOLDERS BE LIABLE FOR ANY CLAIM, DAMAGES OR OTHER LIABILITY, WHETHER IN AN ACTION OF CONTRACT, TORT OR OTHERWISE, ARISING FROM, OUT OF OR IN CONNECTION WITH THE SOFTWARE OR THE USE OR OTHER DEALINGS IN THE SOFTWARE.